**راهنمای ثبت تامین کننده توسط پرسنل در سامانه ارتباط با تامین کنندگان گروه صنعتی انتخاب:**

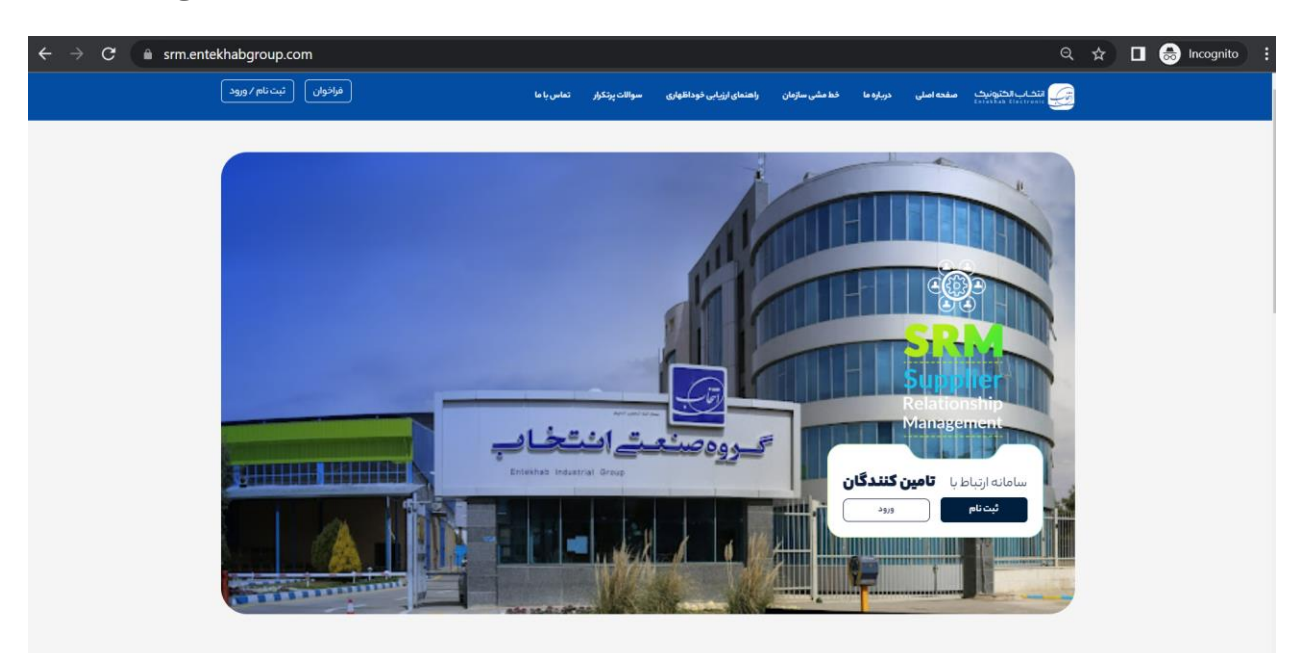

✓ ابتدا از طریق گزینه ی ثبت نام و انتخاب گزینه ی ثبت نام پرسنل گروه صنعتی انتخاب نسبت به ثبت کد پرسنلی و رمز سیستم خود در سامانه اقدام نمائید.

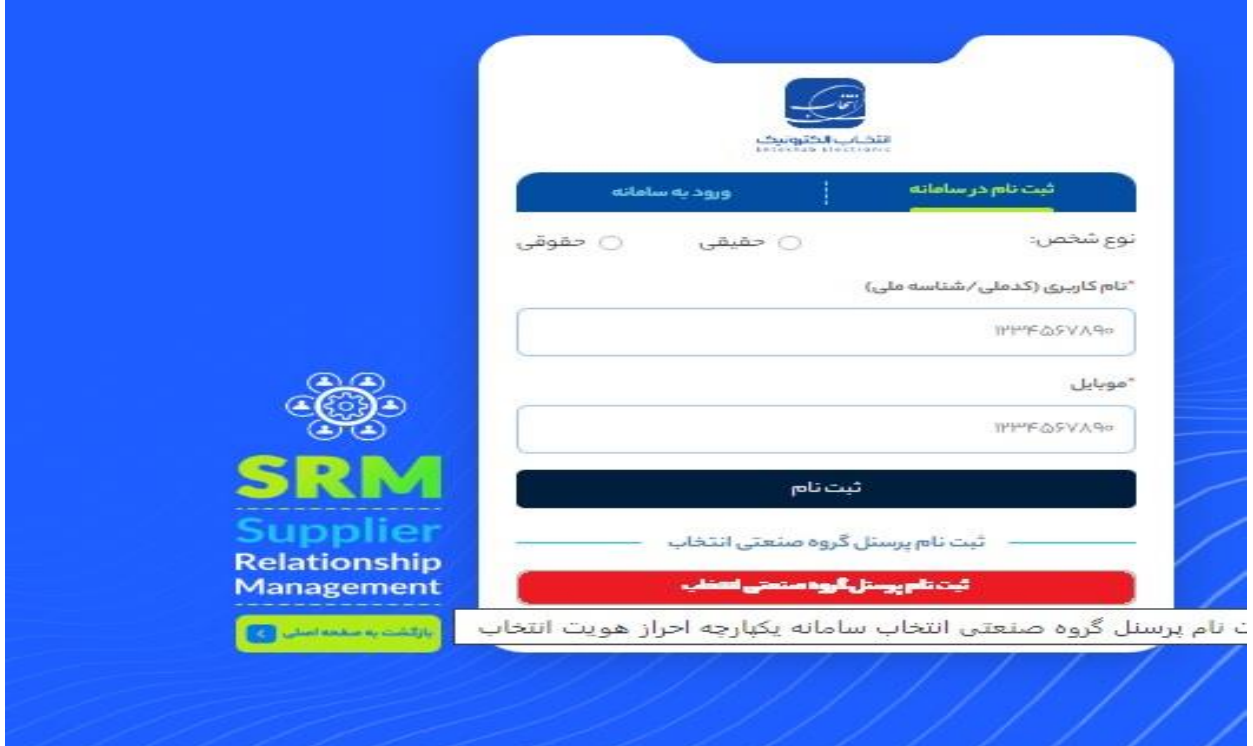

- ✓ پس از ثبت نام در سامانه در صورت تائید واحد ارتباط با تامین کنندگان از طریق ایمیل و پیامک به شما اطالع رسانی انجام می گردد.
- ✓ پس از دریافت پیامک تائید کد پرسنلی، از طریق گزینه ی ورود و سپس انتخاب گزینه ی ورود پرسنل گروه صنعتی انتخاب وارد کارتابل خود شوید.

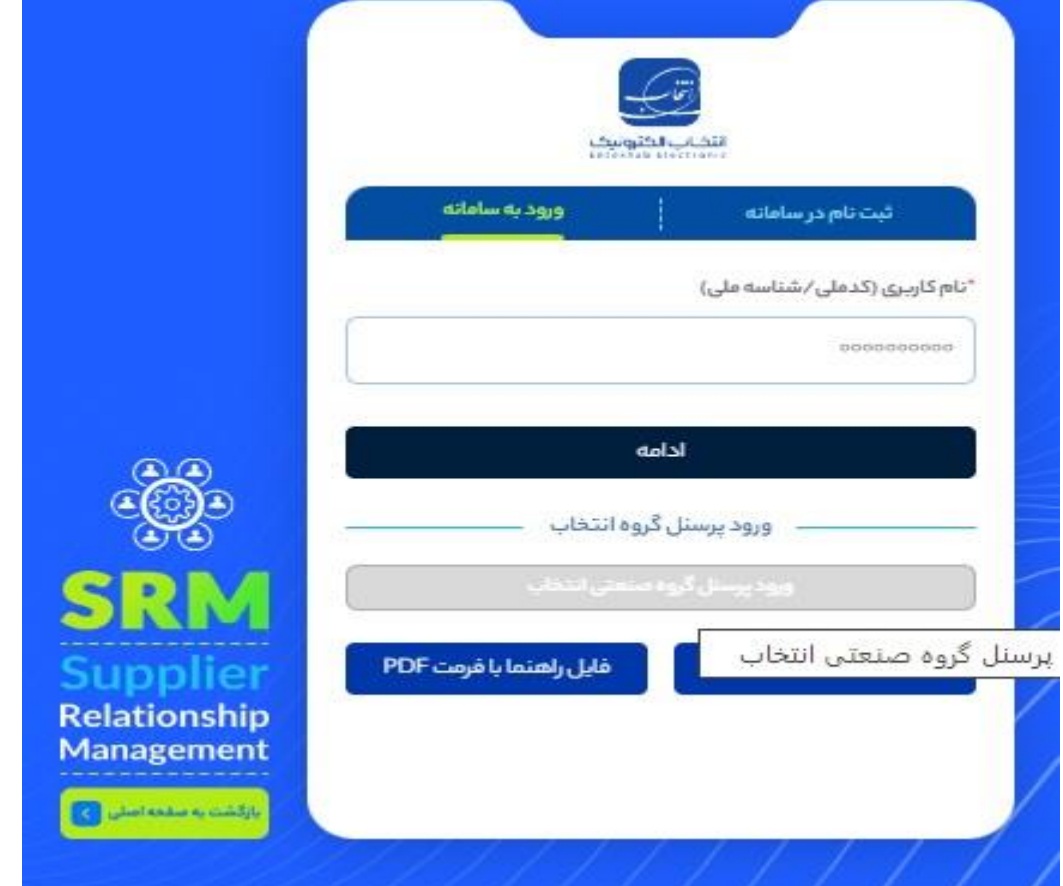

✓ با انتخاب گزینه ی ثبت تامین کننده نسبت به ثبت اطالعات اولیه ی تامین کننده اقدام نمائید. این اطالعات به شکل زیر تکمیل می گردد.

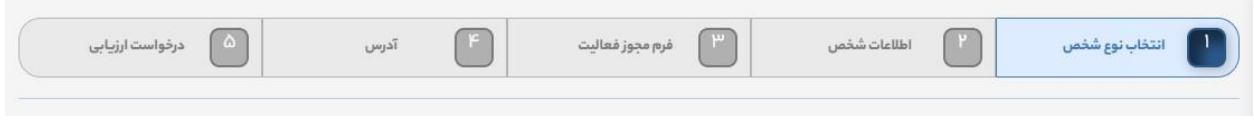

✓ در مرحله ی انتخاب نوع شخص، حقیقی و یا حقوقی بودن تامین کننده را مشخص نمائید.

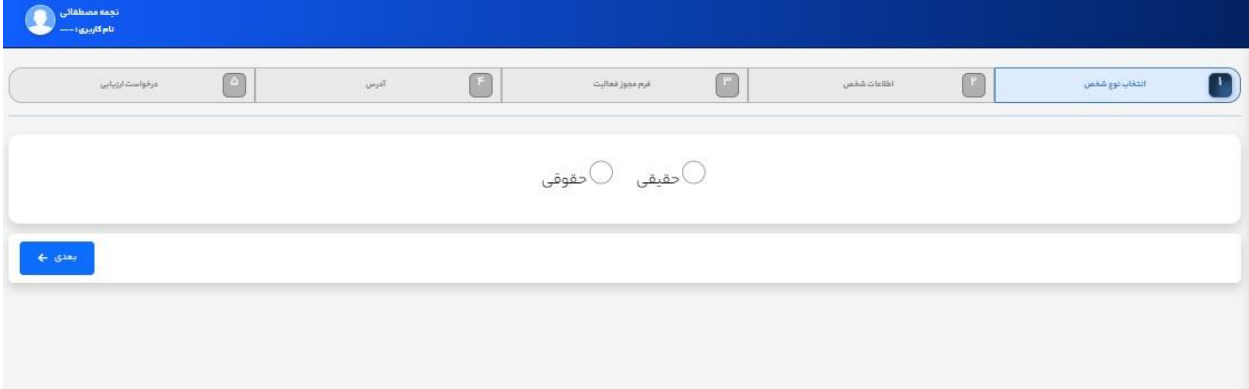

✓ در مرحله ی اطالعات شخص در صورتی که تامین کننده حقیقی است، انتخاب تصویر پشت و رو کارت ملی الزامی است مگر اینکه تامین کننده دارای گواهی ارزش افزوده باشد. در این صورت گزینه ی دارای گواهی ارزش افزوده را تیک بزنید و تصویر گواهی ارزش افزوده را بارگذاری کنید. در صورتی که تامین کننده ی حقوقی است بارگذاری تصویر گواهی ارزش افزوده و یا گواهی معافیت از ارزش افزوده الزامی است. الزم به ذکر است به دلیل عدم ارائه ی کاغذی گواهی ارزش افزوده می توانید تصویر استعالم آن را از سایت ir.evat گرفته و در سامانه بارگذاری کنید.

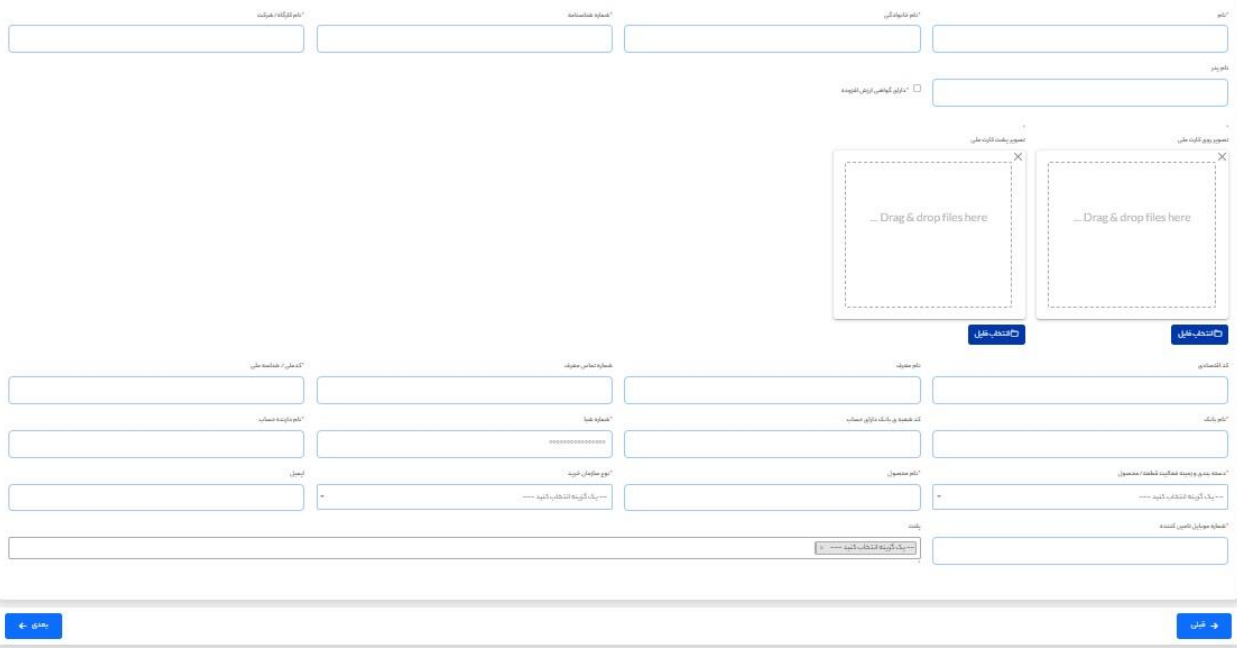

✓ در مرحله ی مجوز فعالیت شماره ی پروانه کسب، مجوز شغلی و یا آگهی تاسیس را وارد کنید و مطابق با آن تیک مربوطه را بزنید. مدارک ثبتی باید مرتبط با گزینه ی انتخابی باشد. دقت نمائید که زمینه ی فعالیت در مدارک ثبتی باید با کاال یا خدمات موردنیاز مطابقت داشته باشد و مدارک دارای اعتبار باشند. در صورتی که شماره ی ثبت تامین کننده را ثبت کرده اید، می بایست آگهی تاسیس و گواهی آخرین تغییرات بارگذاری گردد و اگر از تاریخ ثبت شرکت تامین کننده کمتر از دو سال گذشته است، در قسمت گواهی آخرین تغییرات همان آگهی تاسیس را مجددا بارگذاری نمائید.

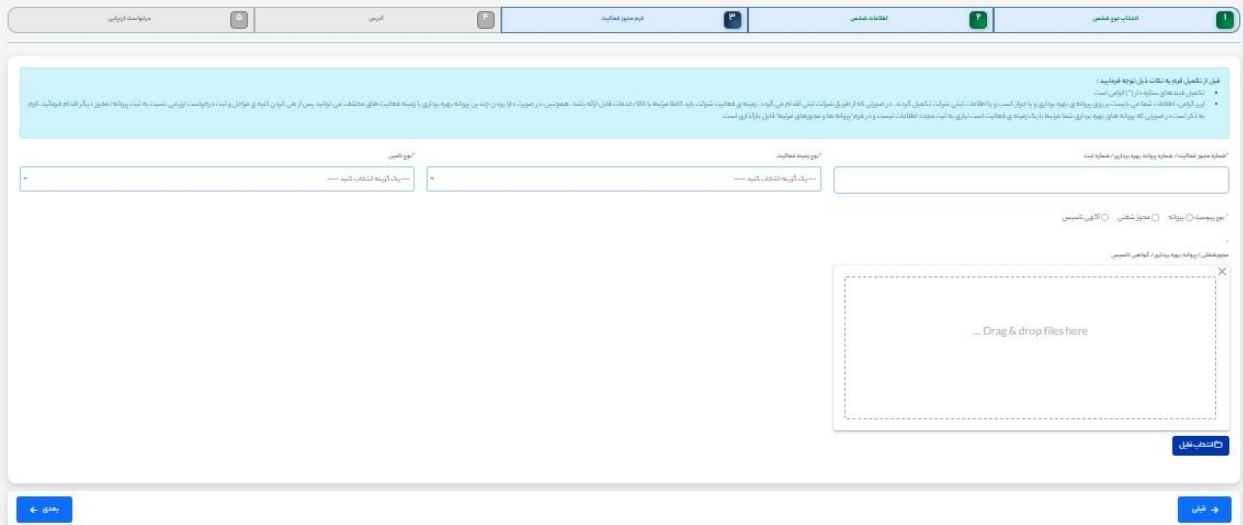

✓ در مرحله ی آدرس نوع آدرس دفترمرکزی، شرکت، کارخانه و .... را انتخاب کنید. فیلدهای مربوطه را پر کنید و دکمه ی ثبت را بزنید. آدرس ثبت شده در قسمت پایین فرم نمایش داده خواهد شد. می توانید برای یک تامین کننده چندین آدرس ثبت کنید. در هر ردیف دکمه ای برای حذف یا اصالح اطالعات نمایش داده خواهد شد. اگر دکمه ی ویرایش را انتخاب کنید پس از اعمال تغییرات باید مجددا دکمه ی ثبت را بزنید و سپس به مرحله ی بعد بروید. در صورتی که زمینه ی فعالیت تامین کننده ی مورد نظر تولید کننده/سازنده است وارد کردن آدرس کارخانه و یا کارگاه الزامی می باشد.

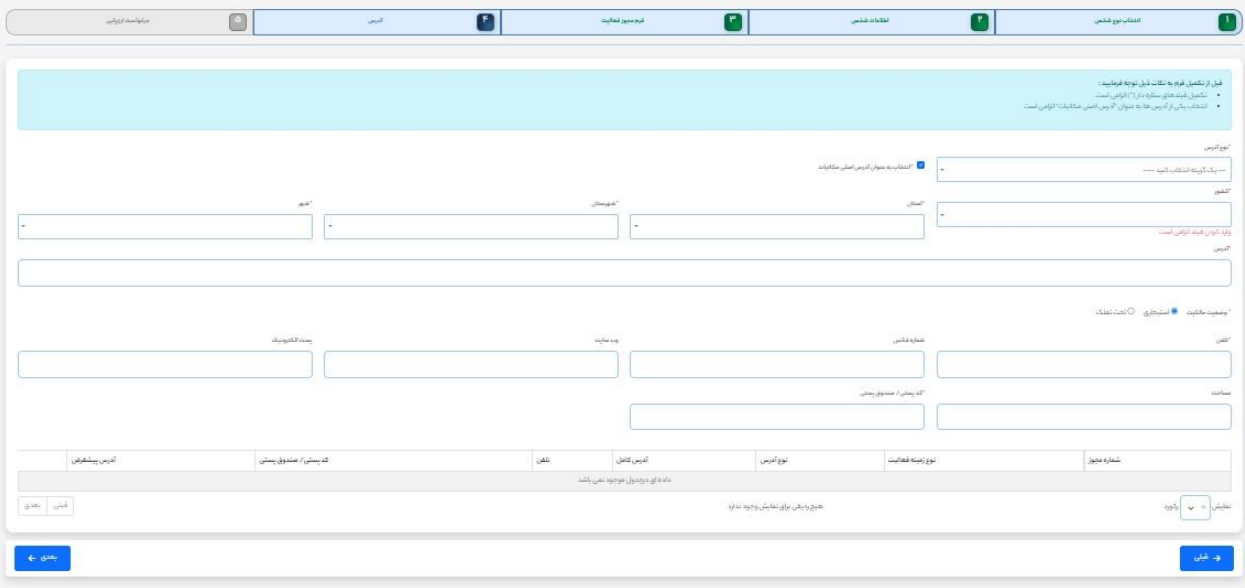

✓ پس از تکمیل اطالعات گزینه ی ثبت اطالعات را انتخاب و نسبت به ثبت موفقیت آمیز اطالعات اطمینان حاصل فرمائید. درخواست شما از طریق سامانه برای واحد مالی ارسال می گردد و پس از تعیین تکلیف واحد مالی بمنظور ارزیابی برای واحد ارتباط با تامین کنندگان ارسال می گردد. پس از تعیین تکلیف واحد ارتباط با تامین کنندگان،

باید تامین کننده ی مربوطه از طریق گزینه ی ورود و با استفاده از شماره موبایل تامین کننده که از قبل توسط پرسنل در سامانه ثبت شده است در سامانه وارد شود و اطالعات تکمیلی را وارد نموده و درخواست ارزیابی را ثبت کند. کلیه ی اطالع رسانی ها تا مرحله ی ساخت کد از طریق پیامک و ایمیل انجام می گردد و در سامانه نیز قابل پیگیری و مشاهده است.

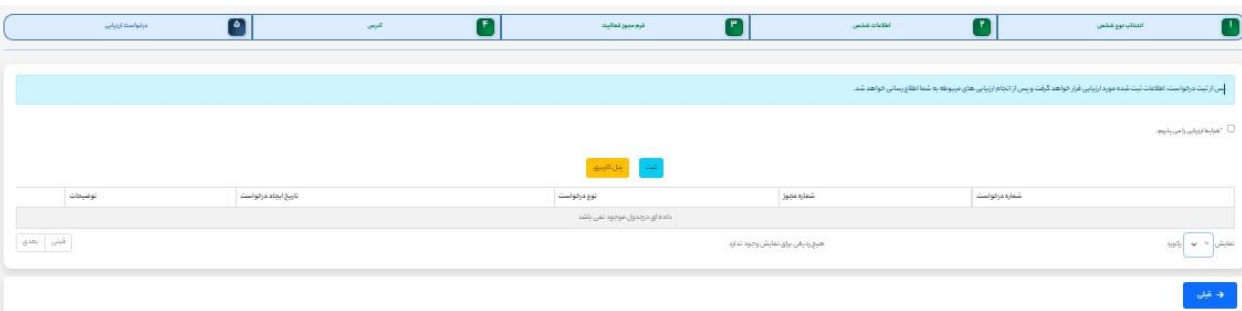